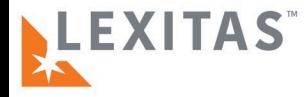

## **NEW LEXITAS REPORTER CENTER** Fast Guide

We are excited to announce that we are making improvements to our online reporter center portal. This Fast Guide quickly explains how to use the portal. More ways to learn are at the bottom of the page.

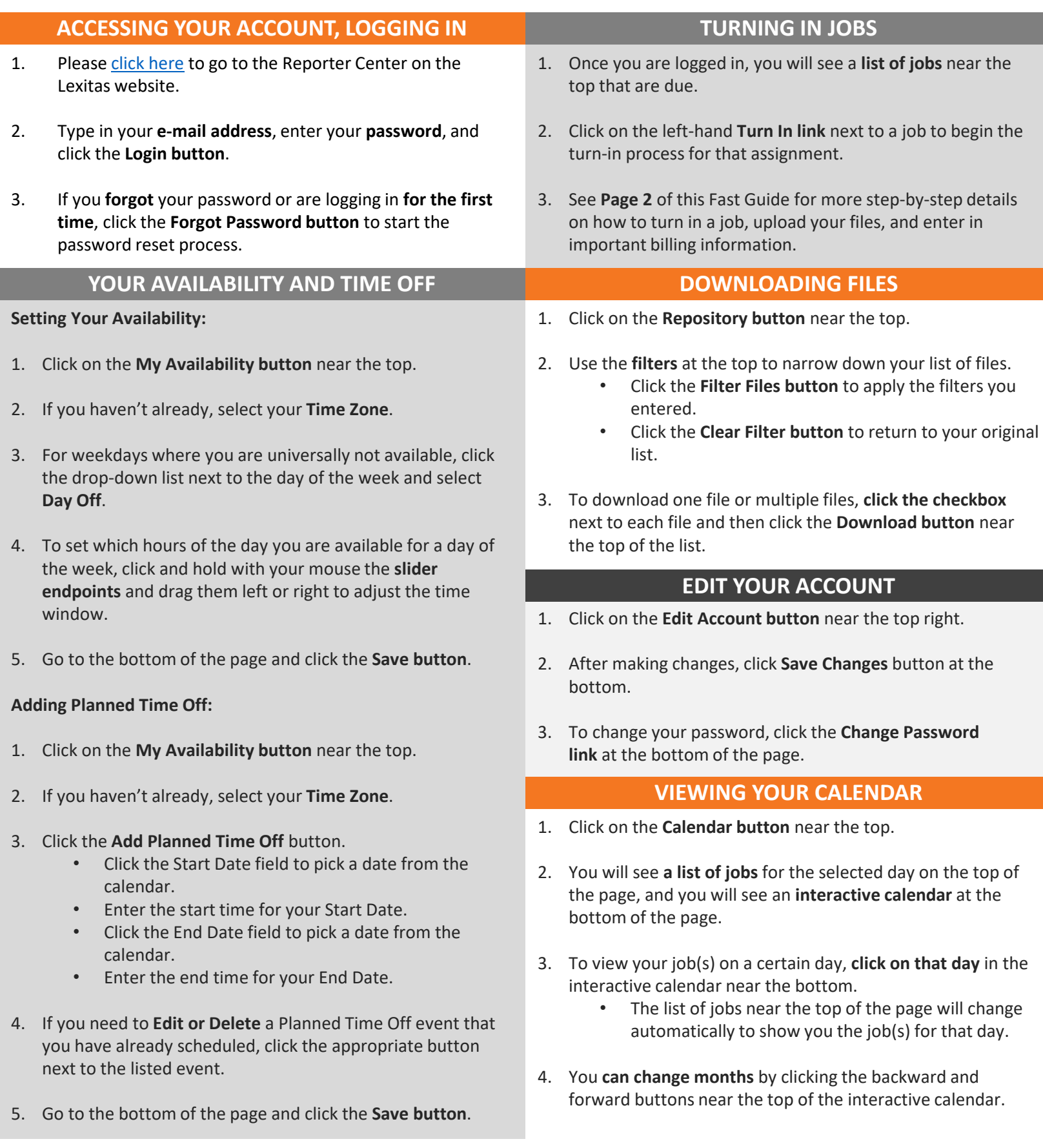

## **PLEASE SEE PAGE 2 FOR TURN IN INSTRUCTIONS AND LINKS TO TRAINING MANUALS AND VIDEOS**

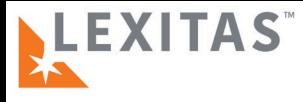

## **NEW LEXITAS REPORTER CENTER**

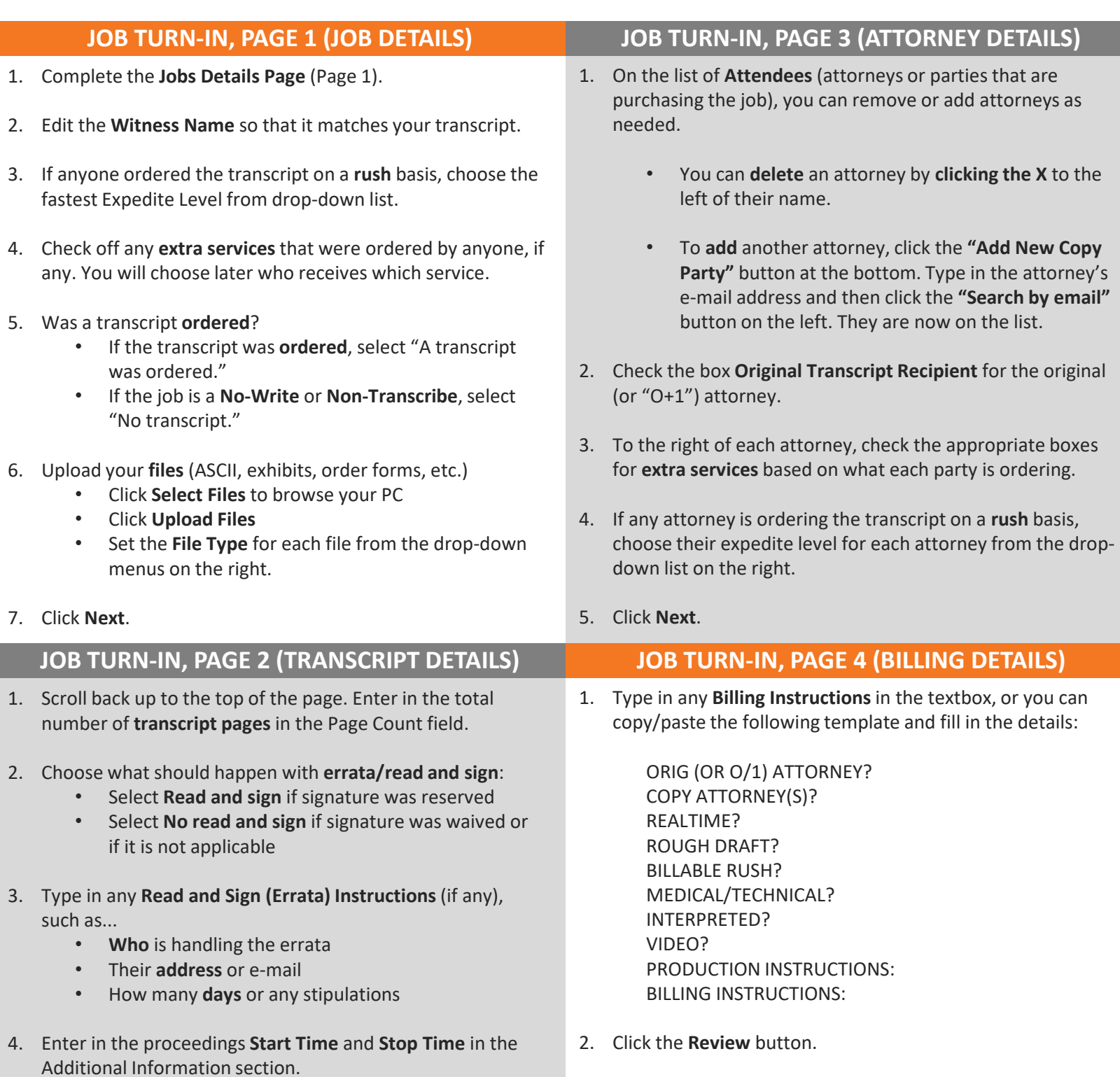

- 5. Type in all **Exhibit Information** (if any) and follow the suggested talking points above the text box.
- 6. Click **Next**.

## **MORE WAYS TO LEARN**  $\overline{a}$

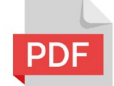

For a full step-by-step **document** with pictures, download the PDF User Manual by [going here.](https://drive.google.com/file/d/1yWSeB7U4_-FHAkOjZxZHI1ckDXGF20Lx/view?usp=sharing)

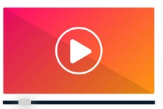

For a step-by-step tutorial **video**, watch it online by **[going here](https://www.youtube.com/watch?v=0Uneko5uvkU)**.

3. Review all of the info you entered for accuracy. To finish... • Click **Back** to edit job info previous pages. • Click **Submit** to complete the turn-in.

> • Click **Turn In Next Witness (Same Day, Same Case)** if there was another witness on that day to turn in.

Request personal hands-on training: [training@lexitaslegal.com](mailto:training@lexitaslegal.com) | Receive assistance from your local Lexitas office: 888-893-3767